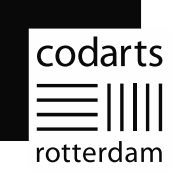

# Multi Factor Authentication (MFA) registration manual

This document describes the steps required to register your account to use Multi Factor Authentication (MFA). The process will take no more than 5 minutes.

The following items are required to complete the MFA process:

- Windows 10 or 11 computer or Apple computer with browser (Brave, Edge or Chrome);
- Mobile phone (Android/iPhone) for the installation of the Microsoft Authenticator app;
- Internet connection on the Windows 10 or 11 computer or Apple computer and mobile phone.

After the MFA registration is complete, you will be asked for a verification code to log in every week. If you log in from abroad, you will be asked for a verification code every day. An additional advantage of this registration is that you can now reset and recover your password by yourself if necessary.

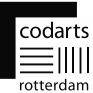

#### **Step 1**

First, install the Microsoft Authenticator app on your mobile phone. To do so, scan the QR code for the type of mobile phone you are using.

You can also follow this link in the browser on your computer: <https://www.microsoft.com/nl-nl/security/mobile-authenticator-app>

#### *Do nothing else in the app yet and follow the steps below.*

#### **Step 2**

Open a browser on the computer and navigate in the browser to: [https://portal.office.com](https://portal.office.com/)

Enter your Codarts username (MyCodartsID) and click **Next** ('Volgende').

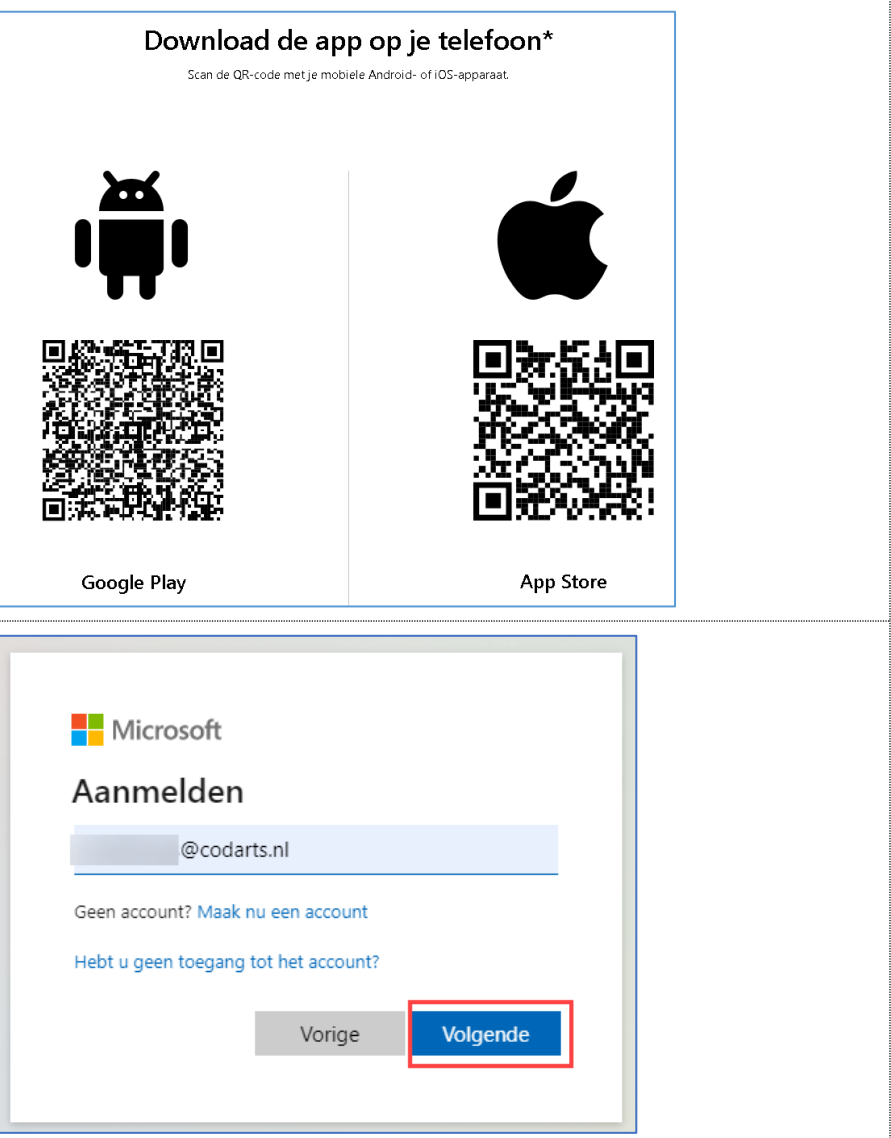

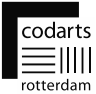

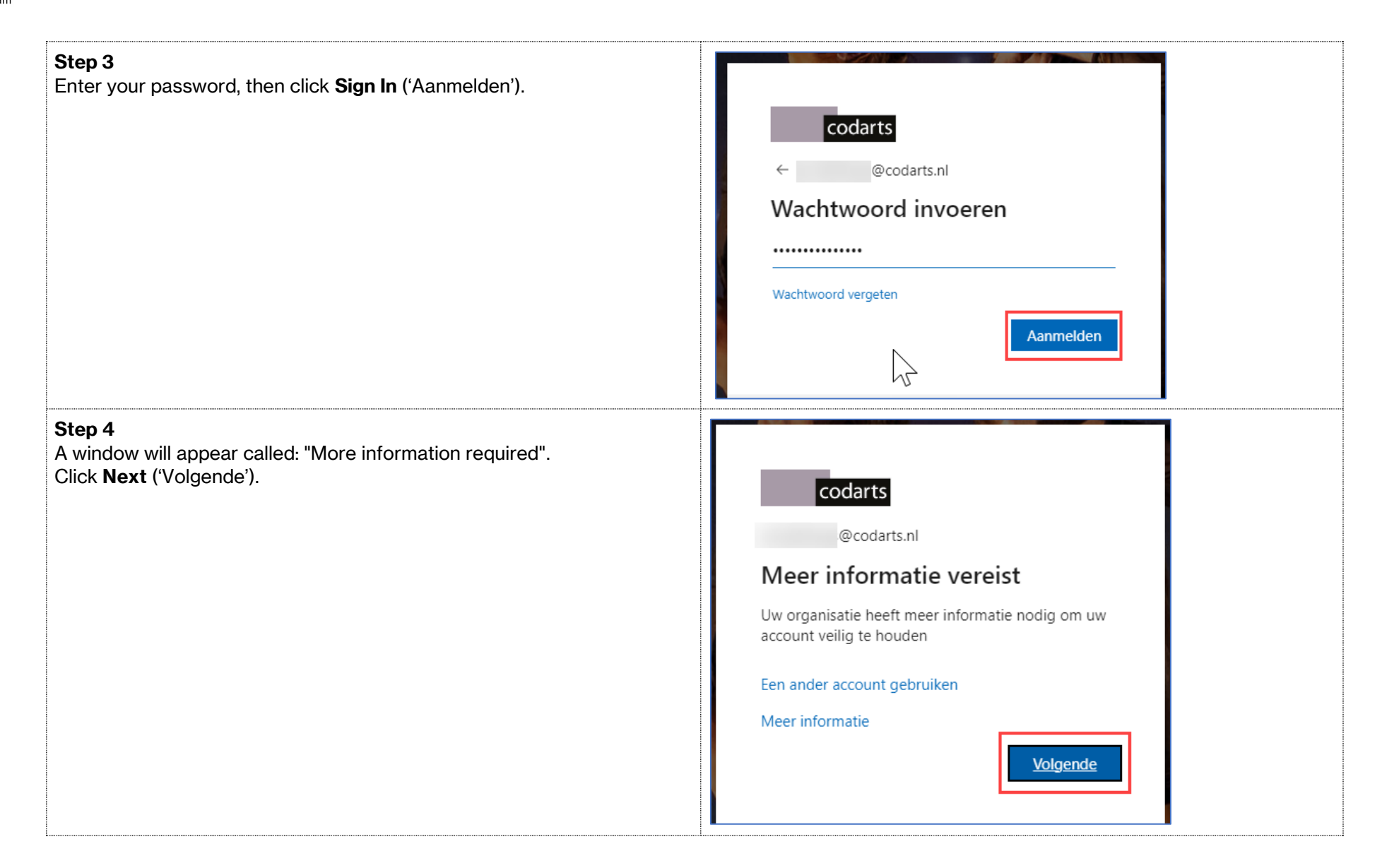

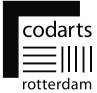

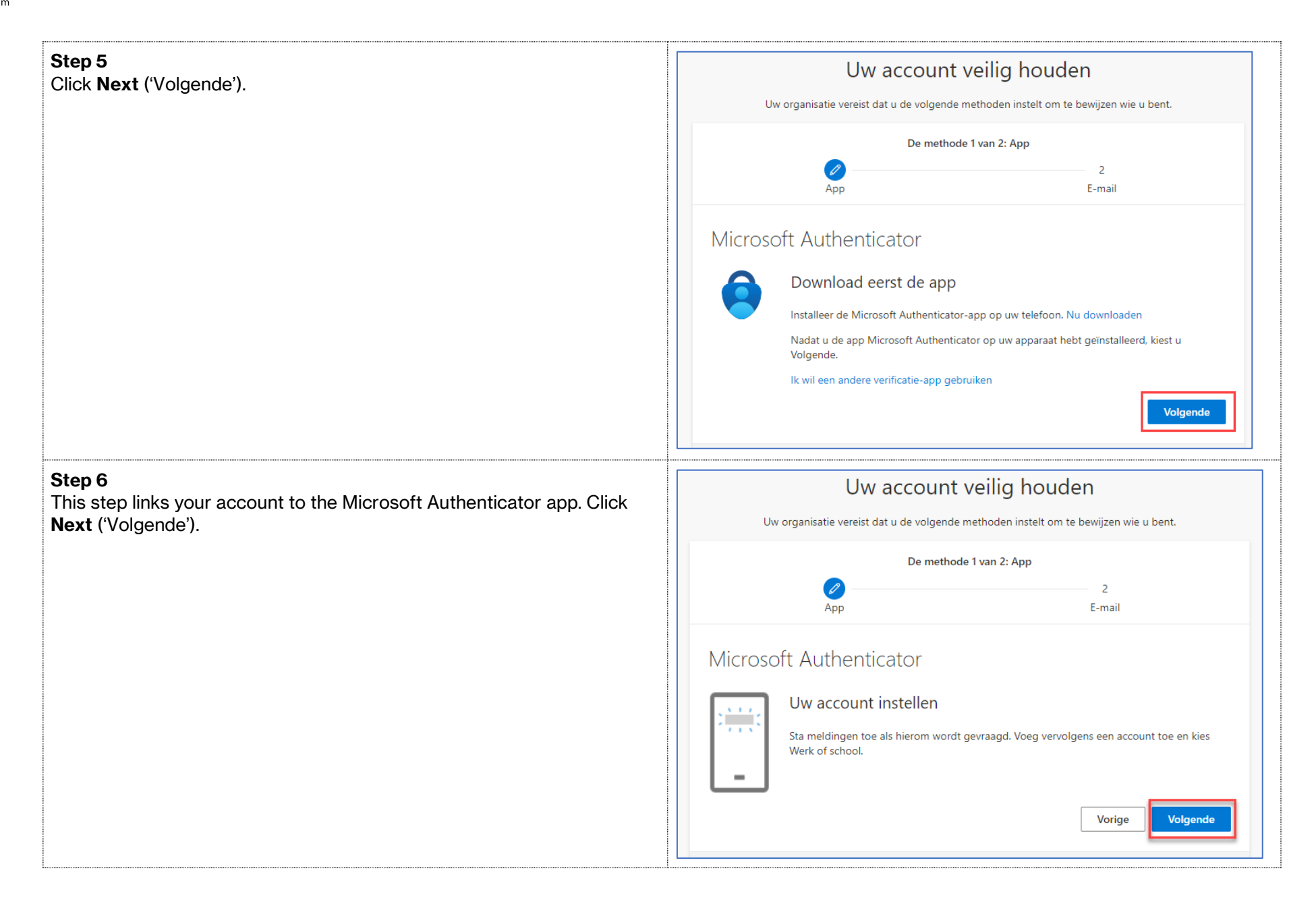

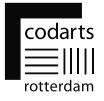

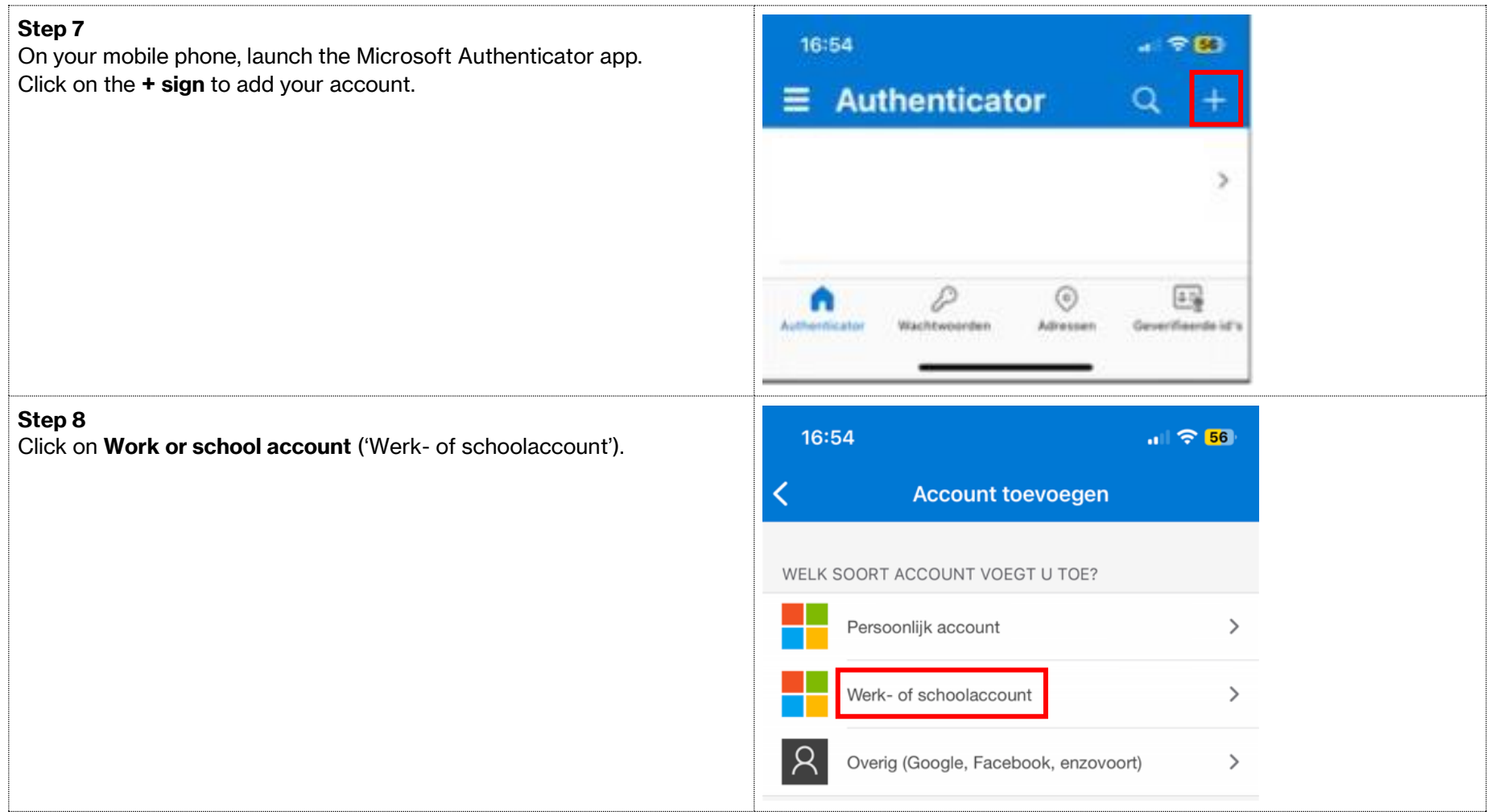

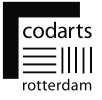

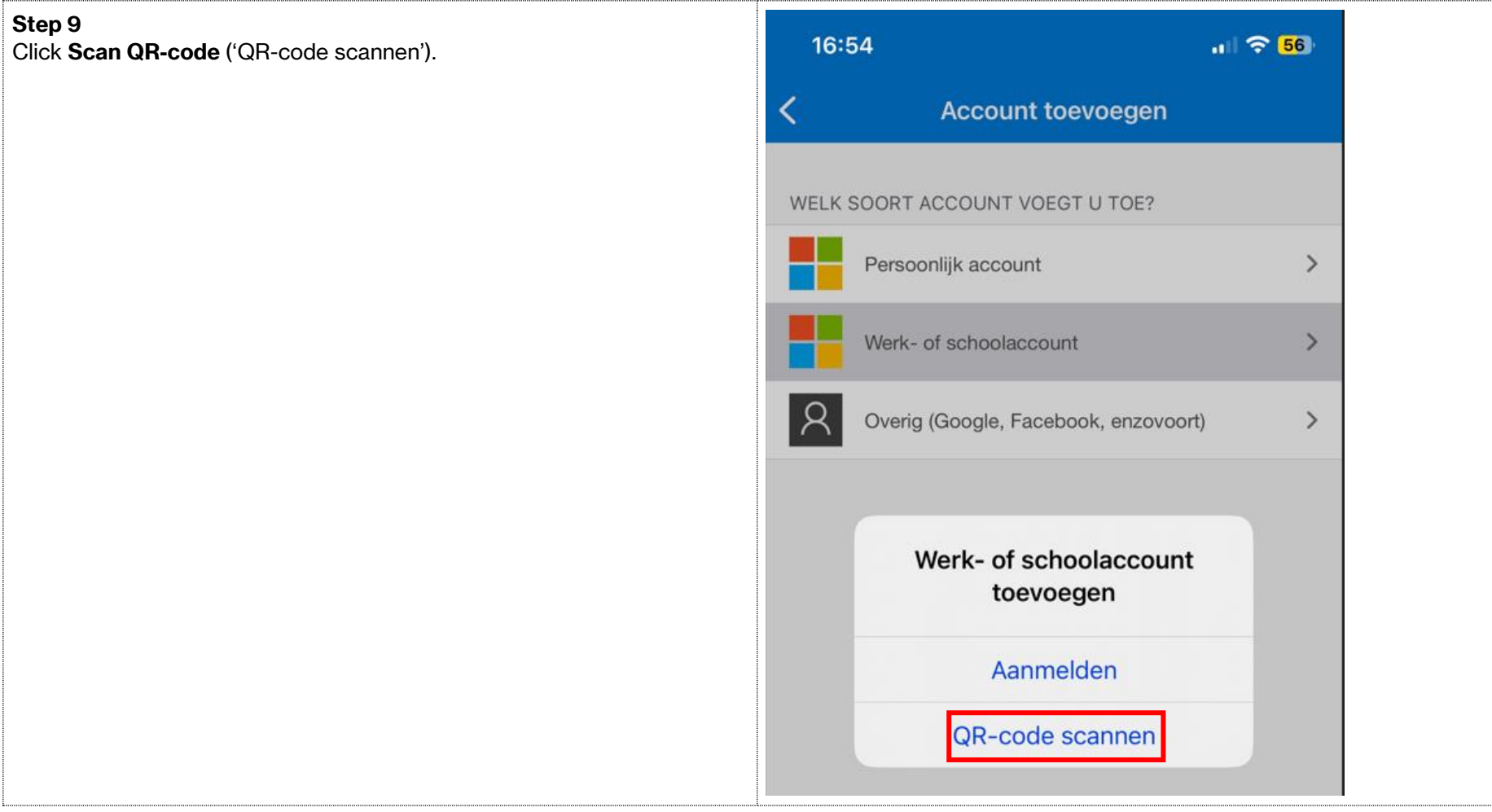

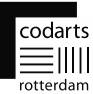

#### **Step 10**

Using your mobile phone in the Microsoft Authenticator app, scan QR-code displayed in the browser on your computer. Then click **Next** ('Volgende').

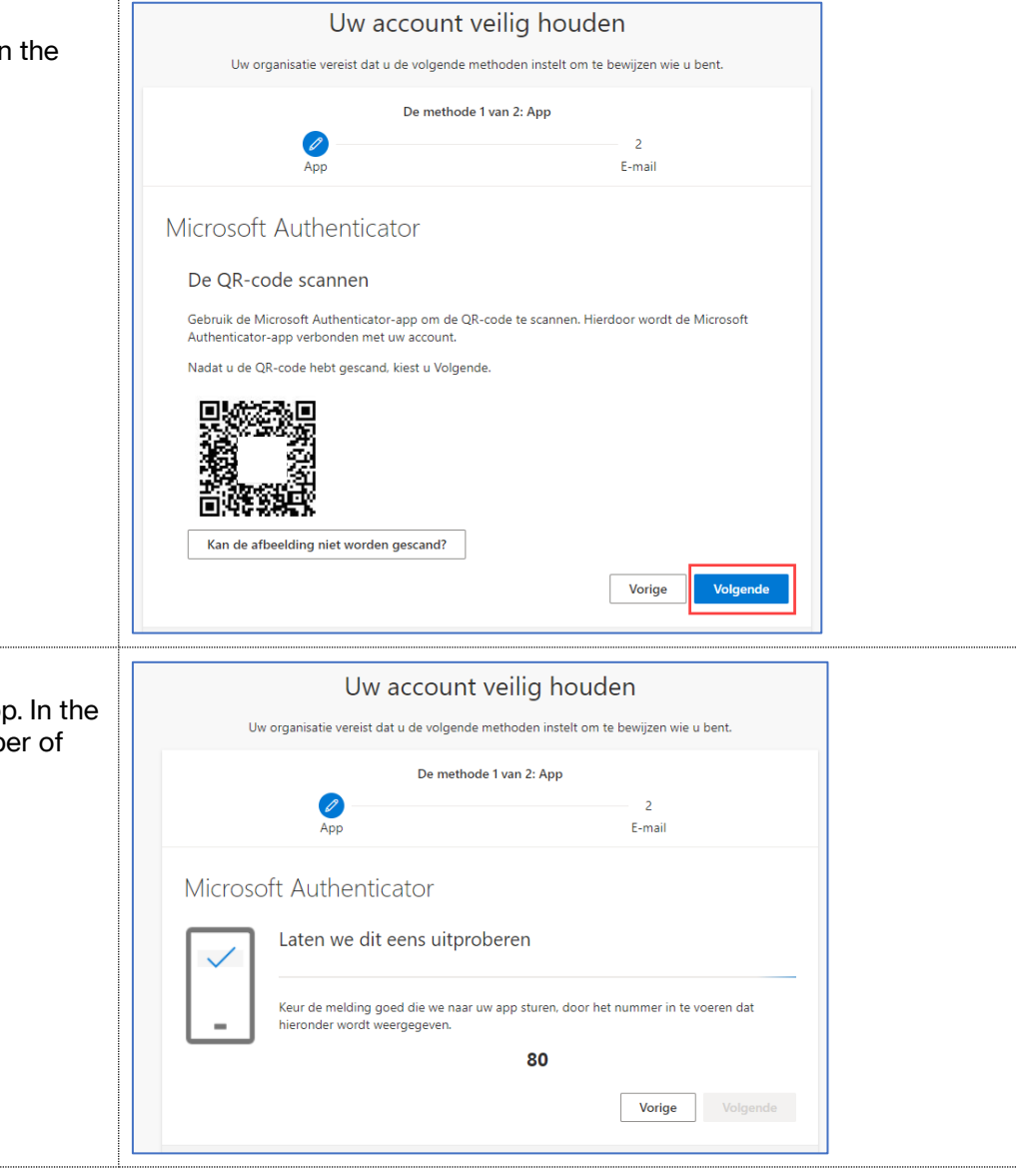

ा म

mana ay isa

### **Step 11**

A push notification is now sent to the Microsoft Authenticator app. example on the right, this is the number 80 (but can be any numb two digits).

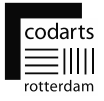

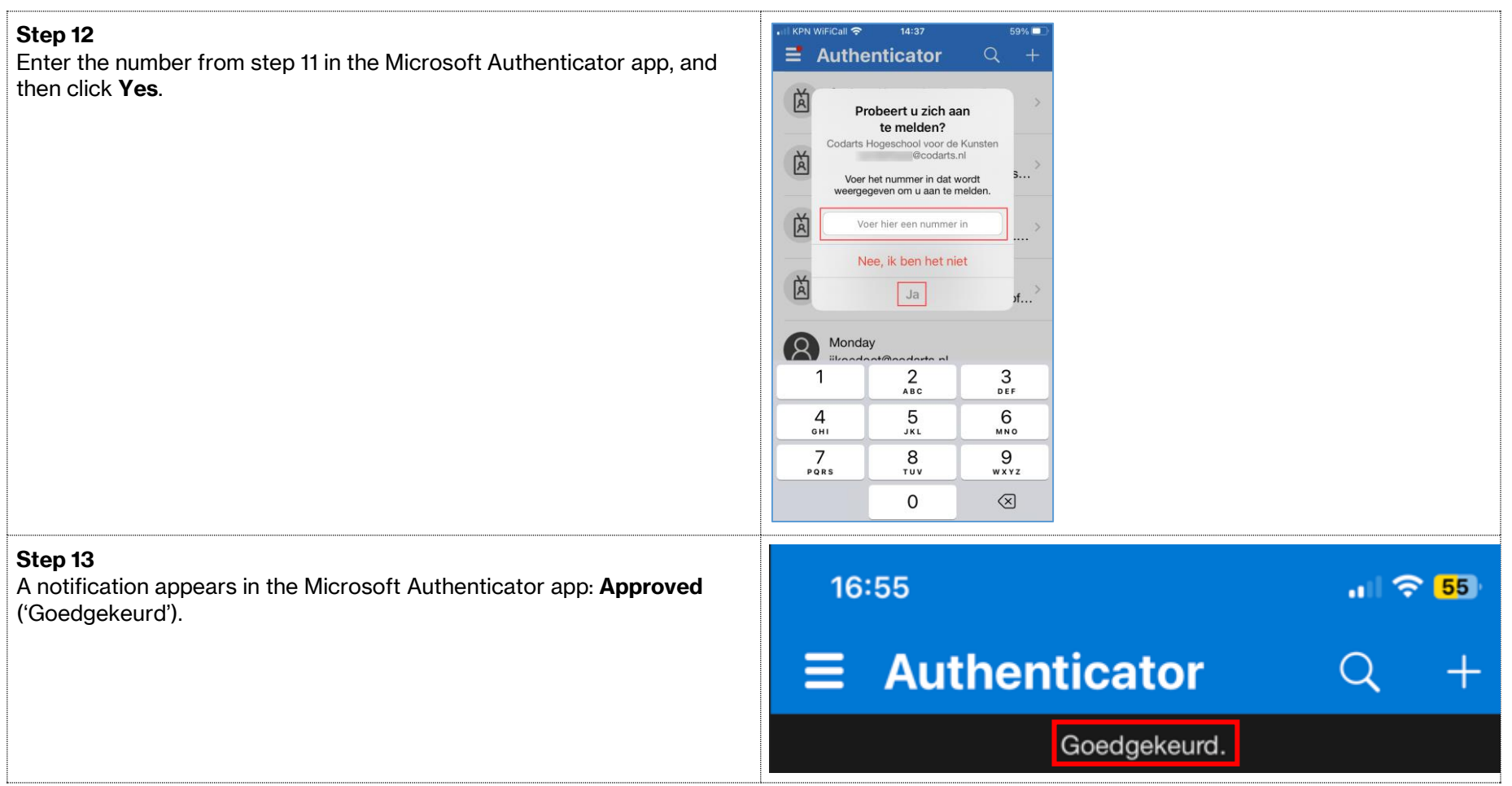

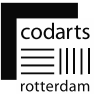

## **Step 14** Uw account veilig houden In this step, the notification appears in the browser that the notification has been approved by the Microsoft Authenticator app. Uw organisatie vereist dat u de volgende methoden instelt om te bewijzen wie u bent. Click **Next** ('Volgende'). De methode 1 van 2: App  $\mathscr{O}$  $\overline{2}$ E-mail App Microsoft Authenticator Melding goedgekeurd Vorige Volgende **Step 15** Uw account veilig houden In this step, you will be asked to enter your private email address. This is Uw organisatie vereist dat u de volgende methoden instelt om te bewijzen wie u bent. requested to make it possible for you to recover your own password, should you ever forget it. De methode 2 van 2: E-mail  $\varnothing$ Enter your private email address and click **Next** ('Volgende').App E-mail E-mail Welk e-mailadres wilt u gebruiken? jouwpriveadres@gmail.com Volgende

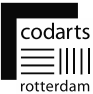

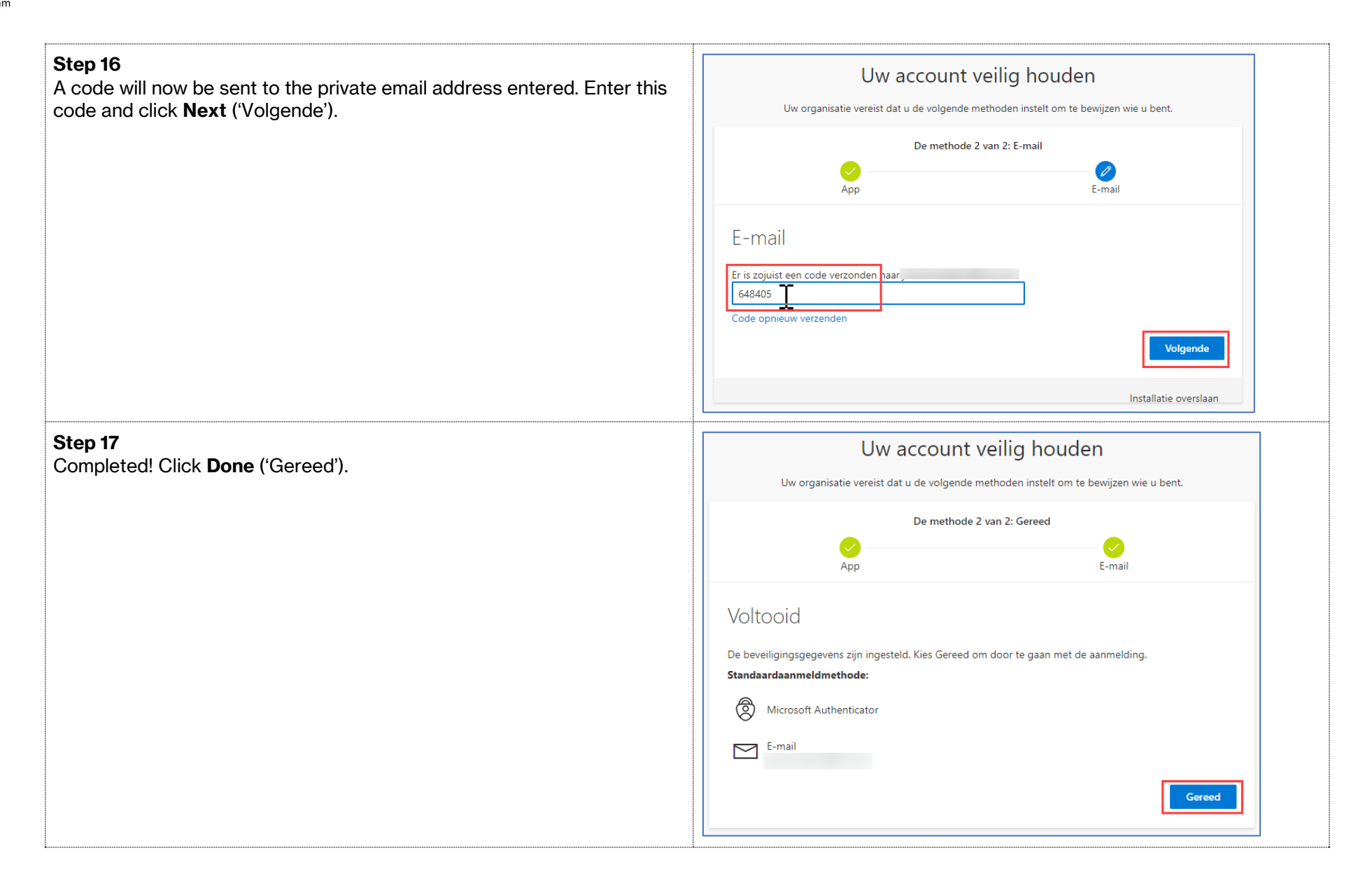

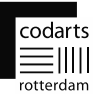

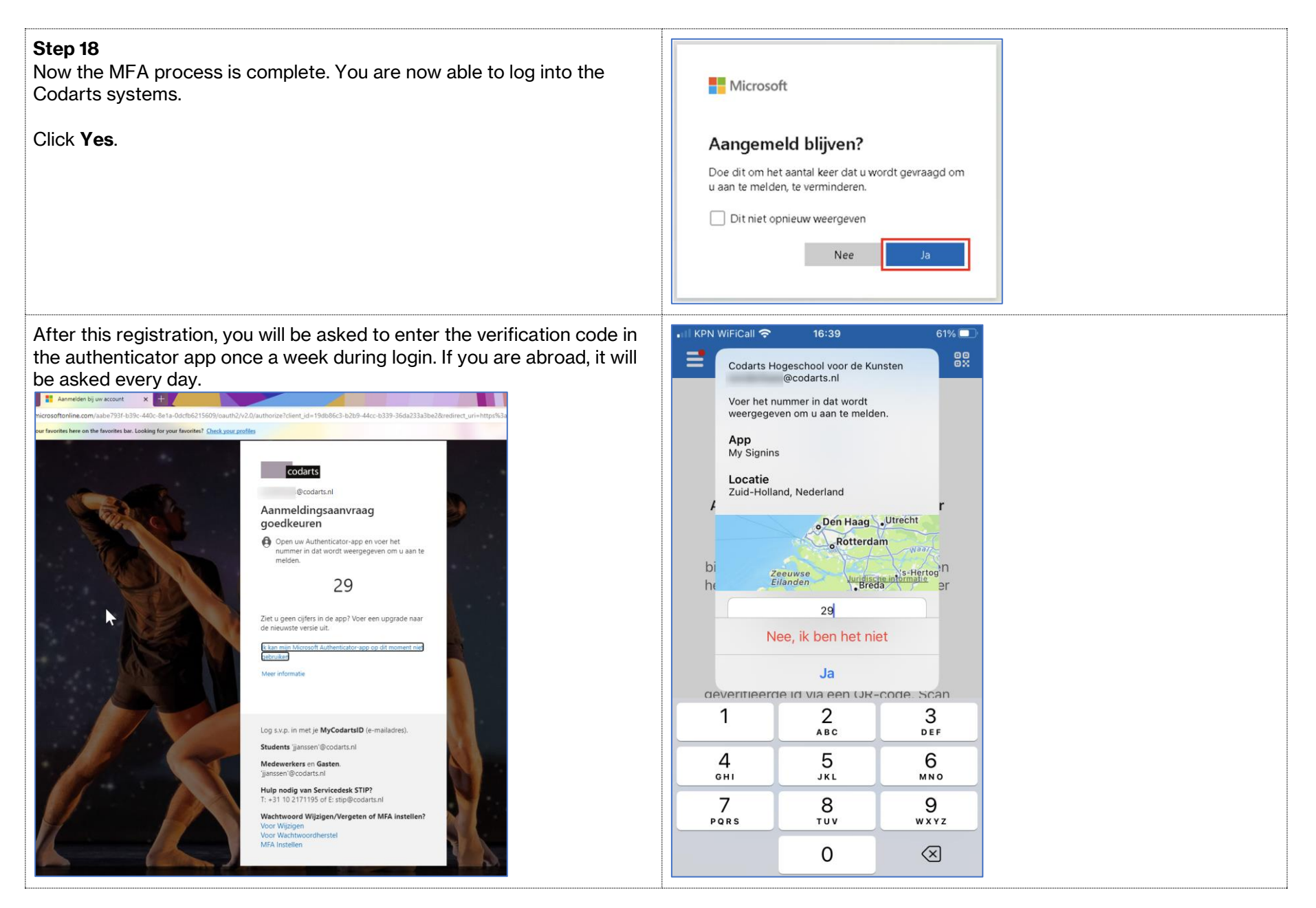